<sup>1</sup> *Institute of Cytology and Genetics SB RAS, Novosibirsk, Russia* <sup>2</sup> *Institute of Immunology and Physiology UB RAS, Yekaterinburg, Russia*

es, cardiac mechanics

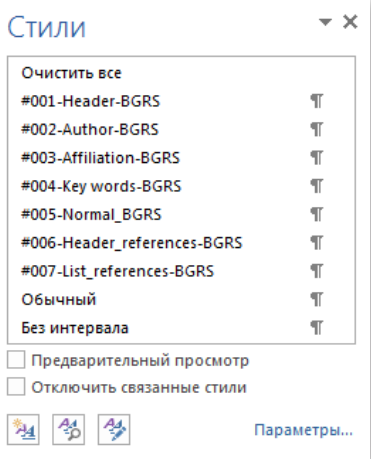

#007-List\_references-BGRS  $\rightarrow$  1. Katsnelson L.B. et al. (2011) Contribution of mechanical factors to arrhythmogenesis in calcium

at Ca<sup>2+</sup> overload may cause cardiac <sup>#001-Header-BGRS</sup> However, possible contribution of the mechanical factors to the arrhythmia in  $Ca^{2+}$ -overloaded cardiomyocytes has been insufficiently addressed. Ear  $\frac{1}{2}$  #004-Key words-BGRS developed a mathematical model of cardiomyocyte electro-mechanical fun<br>redicted a cignificant role of the intra and extraosllular mechanics  $\frac{4006 \text{ Header\_reference-BCRS}}{4006 \text{ Header\_reference-BCRS}}$ predicted a significant role of the intra- and extracellular mechanical  $\frac{1006 \text{ Header\_reference} - 5006 \text{ Header\_reference}}{1007 \text{--List\_reference} - 50085 \text{ Hender\_c} + 1007 \text{--List\_reference}}$ arrhythmogenesys. Model prediction was verified in experiments on papil  $\left| \begin{array}{c} \text{``00'-List\_r} \\ \text{06} \text{at} \text{with}} \end{array} \right|$ from the right ventricle of guinea pigs overloaded with calcium [2]. **Без интервала** *Methods and Algorithms*: We utilized the cellular model to study ef  $\Box$  The absolute of the company electromechanical coupling between cardiomyocytes in a 1D heterogen  $\Box$  OTKANOMIATE CBR38HHble CTMAN strand formed of 90% of normal (N) cardiomyocytes and 10% of sub- $\frac{S_{\text{S}}}{\sqrt{S_{\text{S}}}}$ cardiomyocytes with decreased  $Na^+K^+$  pump activity. Single SC-cardion not demonstrate spontaneous activity during isometric contractions at a reference length. Regular fiber twitches at the reference initial cell length were induced by 1 bps electrical stimulation applied at an edge of the strand. Excitation spread along the tissue via electro-diffusional cell coupling followed by cell contractions and force development in the fiber.

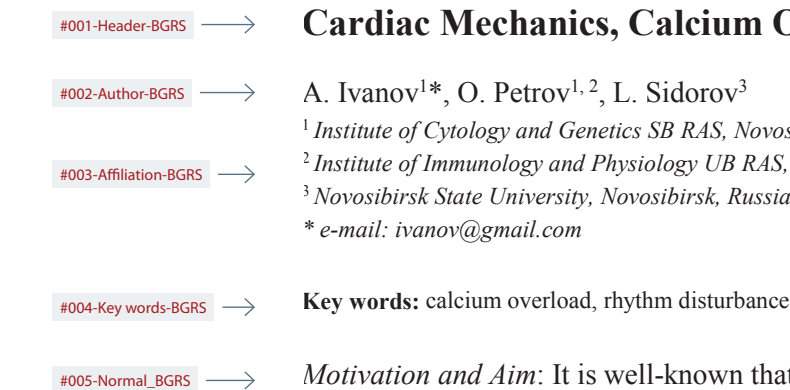

*Results*: Mechanical interactions between N- and SC-cells in the tissue resulted in the spontaneous activity emerged in the SC-zone between the regular stimuli. If the excitation wave spread from SC- to N-region, the SC-cells developed delayed afterdеpolarizations (DAD) that caused a slowly developing beat-to-beat decrease in the force of fiber contraction. If the excitation spread in opposite direction, DAD in the SCcells induced reflected downward excitation waves capturing the normal region and followed by extrasystoles in the whole fiber. *Conclusion*: The results obtained in the model suggest that ectopic activity may emerge in a sub-critical myocardial region, e.g. comprising cardiomyocytes with moderately depressed N+-K+ pump, due to its mechanical interactions in the myocardial tissue. Moreover, such ectopic zone may expand by capturing normal regions in myocardium via the electro-mechanical coupling between cardiomyocytes. *Acknowledgements*: Supported by the RFBR (14-01-00885, 14-01-31134), by Presidium of UB RAS (12-M-14-2009, 12-П-4-1067) and by UrFU (Act 211 of RF Government #02.A03.21.0006).

- overloaded cardiomyocytes: Model predictions and experiments. Progress in Biophysics and Molecular Biology. 107(1): 81-89.
- challenges. In Silico. Biol. 11(3): 125-135.

## **Controlligible Mechanics** Cyclercustum Overload and Arrhythmogenesis

*References* #006-Header\_references-BGRS

2. Lashin S.A., Matushkin Yu.G. (2012) Haploid evolutionary constructor: new features and further

Add file Template-Thesis-BGRS2018.dotx to the directory C:\Users\Ivanov\Documents\Custom Office Templates

1.Click File > Open.

2.Double-click This PC. (In Word 2013, double-click Computer).

3.Browse to the Custom Office Templates folder that's under My Documents.

4.Click your template Template-Thesis-BGRS2018, and click Open.

5.Add your own thesis to the template, then save the file in your directory with the usual docx extension

Добавьте файл Template-Thesis-BGRS2018.dotx в директорию C:\Users\Ivanov\Documents\Пользовательские шаблоны Office

- 1.Нажмите «Файл»> «Открыть».
- 2.Дважды щелкните этот компьютер. (В Word 2013 дважды щелкните значок «Компьютер»).
- 3.Перейдите в папку «Пользовательские шаблоны приложений», расположенную в разделе «Мои документы» .
- 4.Нажмите на Template-Thesis-BGRS2018 и нажмите «Открыть».
- 5.Внесите в шаблон свой тезис, затем сохраните файл в своей директории с обычным расширением docx